## 3 Gestion des produits

Les produits sont référencés dans des catégories.

Il y a actuellement 4 catégories :

- Fruits
- Légumes
- Vrac
- Autres (Fromage à la coupe, Viande, ce qu'on veut, …)

On peut gérer autant de catégories que l'on veut.

Les produits peuvent être soit transmis depuis une autre application ou ERP (Odoo ou autre), soit gérés localement.

## 3.1 Produits transmis par une autre application (Odoo par exemple)

L'application charge des données à partir d'un fichier csv (Excel) selon un format prédéfini.

Un module développé sur Odoo construit ce fichier et le transmet via le réseau à l'application de pesée.

Il y a 2 façons de transmettre les données depuis Odoo vers l'application de pesée.

- Une action manuelle sur un bouton depuis l'interface Odoo (après mise à jour d'un ou plusieurs produits sur Odoo).
- Via une application de réception de livraison qui met à jour automatiquement les données Odoo après validation de la réception. Cette application de réception de livraison transmet automatiquement le fichier à destination de l'application de pesée.

N'importe quelle application peut construire et transmettre ce fichier si elle respecte le format prédéfini de réception des données par l'application de pesée.

Les données générées par Odoo sont disponibles en quelques secondes sur l'application de pesée.

## 3.2 Produits gérés localement sur l'application

Pour différentes raisons (problème technique, si on veut s'affranchir d'un ERP, si on est en phase de construction, …), on peut choisir de gérer les produits localement sur l'application (visualiser, créer, modifier, supprimer).

Dans l'outil d'administration, sélectionnez 'PRODUITS'.

Vous obtiendrez la page suivante (vierge).

Dans notre exemple, si vous sélectionnez les catégories 'Fruits' et 'Légumes' et cliquez sur 'Recherche par catégorie', vous obtiendrez la page suivante.

Vous pouvez également rechercher un produit dans la zone de recherche.

Vous pourrez trier les données en cliquant sur les entêtes de colonne (Code Barre, Nom, Prix, …) .

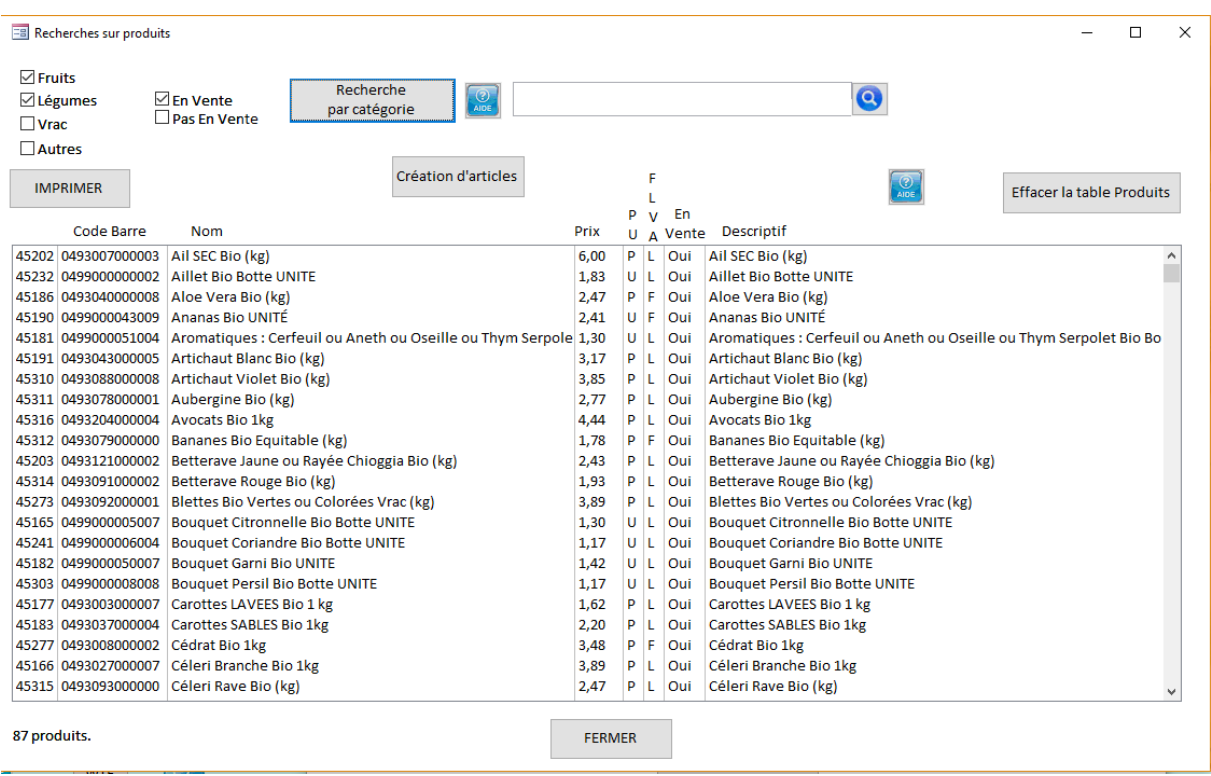

### 3.2.1 Impression des produits

En sélectionnant une ou plusieurs catégories et en cliquant sur 'IMPRIMER', vous obtiendrez une impression A4 comme ci-dessous.

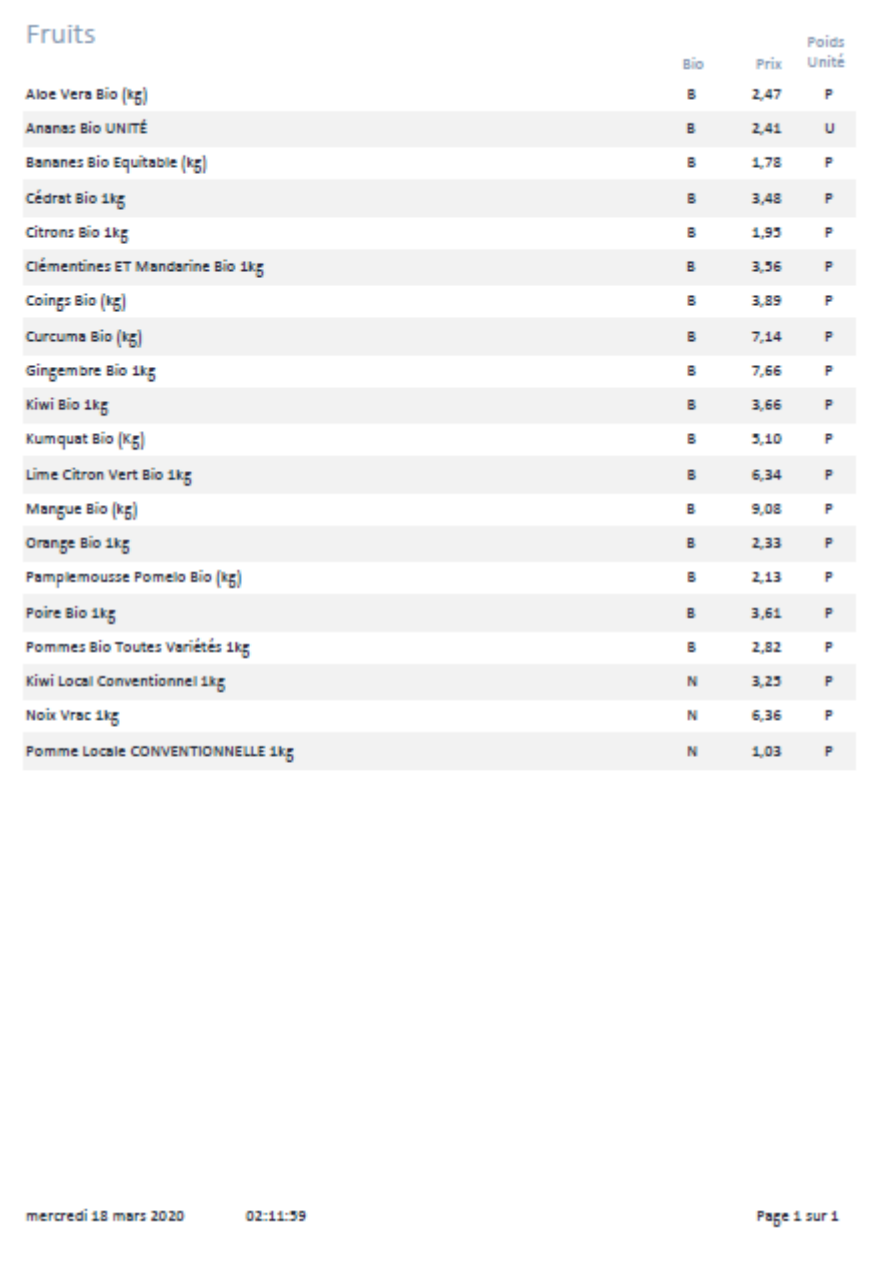

Cet état est intéressant par exemple pour pointer les prix affichés sur les rayons.

Cette imprimante est référencée comme 'Imprimante A4' dans l'onglet 'Impression' du menu 'Paramétrage'. Voir § 5.1.4 Onglet Impression.

## 3.2.2 Consultation/Mise à jour des produits

Sur l'écran de la liste des produits (§ 3.2), en double-cliquant sur un produit (ici, l'Aloe Vera), vous ouvrirez la fenêtre produit où vous pourrez éditer, modifier, créer des produits.

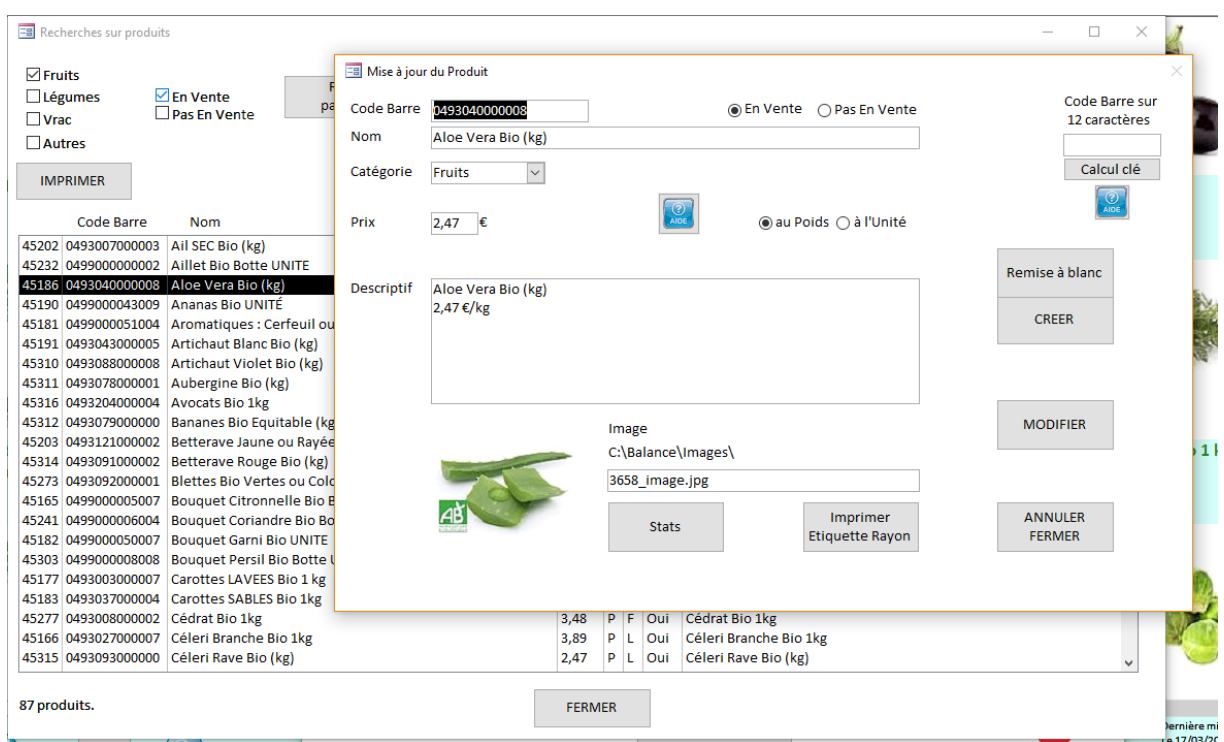

Seuls les produits 'En Vente' seront accessibles sur la grande fenêtre de pesée.

Après avoir terminé vos mises à jour, lancer 'Rafraîchir l'affichage' dans la fenêtre d'administration.

Voir §5.4 Rafraîchir l'affichage.

Attention :

Si vous avez activé une mise à jour automatique depuis Odoo ou un autre ERP, ces données ne seront pas retransmises vers l'ERP et seront écrasées lors de la prochaine mise à jour de l'ERP.

## 4 Interfaçage avec Odoo

Ce chapitre n'est utile que si on a choisi l'ERP Odoo.

Il est nécessaire de :

- Aligner les catégories affichées sur l'application de pesée avec les catégories internes de Odoo. (Par exemple, il faut dissocier les produits « Légumes Frais » des boîtes de conserve de tomates qui n'ont pas leur place ici).
- Gérer des plages de code-barres sur Odoo afin que le module de caisse puisse déterminer quel préfixe de Code-barres gère les articles au poids ou les articles à l'unité.
- Gérer l'encodage des code-barres (selon que l'on décide d'encoder le prix ou le poids dans l'étiquette générée par l'application).

Ces points nécessitent une réflexion approfondie car il s'agit d'informations structurelles des données Odoo.

L'application charge des données à partir d'un fichier csv (Excel) selon un format prédéfini.

Un module développé sur Odoo construit ce fichier et le transmet via le réseau à l'application de pesée.

Il y a 2 façons de transmettre les données depuis Odoo vers l'application de pesée.

- Une action manuelle sur un bouton depuis l'interface Odoo (après mise à jour d'un ou plusieurs produits sur Odoo).
- Via une application de réception de livraison qui met à jour automatiquement les données Odoo après validation de la réception. Cette application de réception de livraison transmet automatiquement le fichier à destination de l'application de pesée.

N'importe quelle application peut construire et transmettre ce fichier si elle respecte le format prédéfini de réception des données par l'application de pesée.

Les données générées par Odoo sont disponibles en quelques secondes sur l'application de pesée.

Il faut nécessairement répertorier le fichier d'importation des données Odoo dans le menu de paramétrage (§ 5.1.1 Onglet Odoo).

# 5 Menu Système

Une interface de gestion permet de paramétrer les différentes fonctionnalités.

Sur la fenêtre principale, en cliquant sur le bouton  $\left| \bigotimes \right|$  apparaît le menu suivant :

**EB** Administration

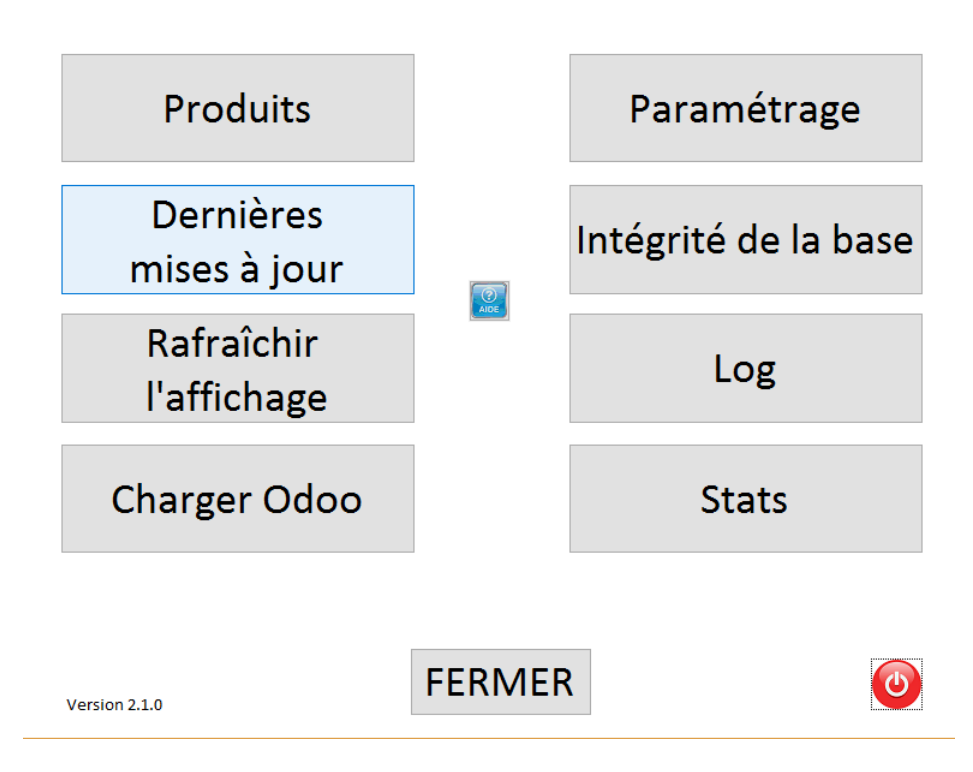

Le bouton (U) Marche/Arrêt déroulera le menu suivant :

Redémarrer l'appli Arrêter l'appli Mettre l'appli en icone Redémarrer l'ordinateur Eteindre l'ordinateur

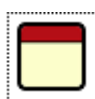

Ainsi que le bouton  $\|\cdot\|$  qui permet l'accès au développement et à la maintenance Access.

## 5.1Menu Paramétrage

Je ne détaille pas les options trop évidentes.

Sur chacun des écrans, il y a un bouton d'aide qui détaille exhaustivement chacune des options.

## 5.1.1 Onglet Odoo

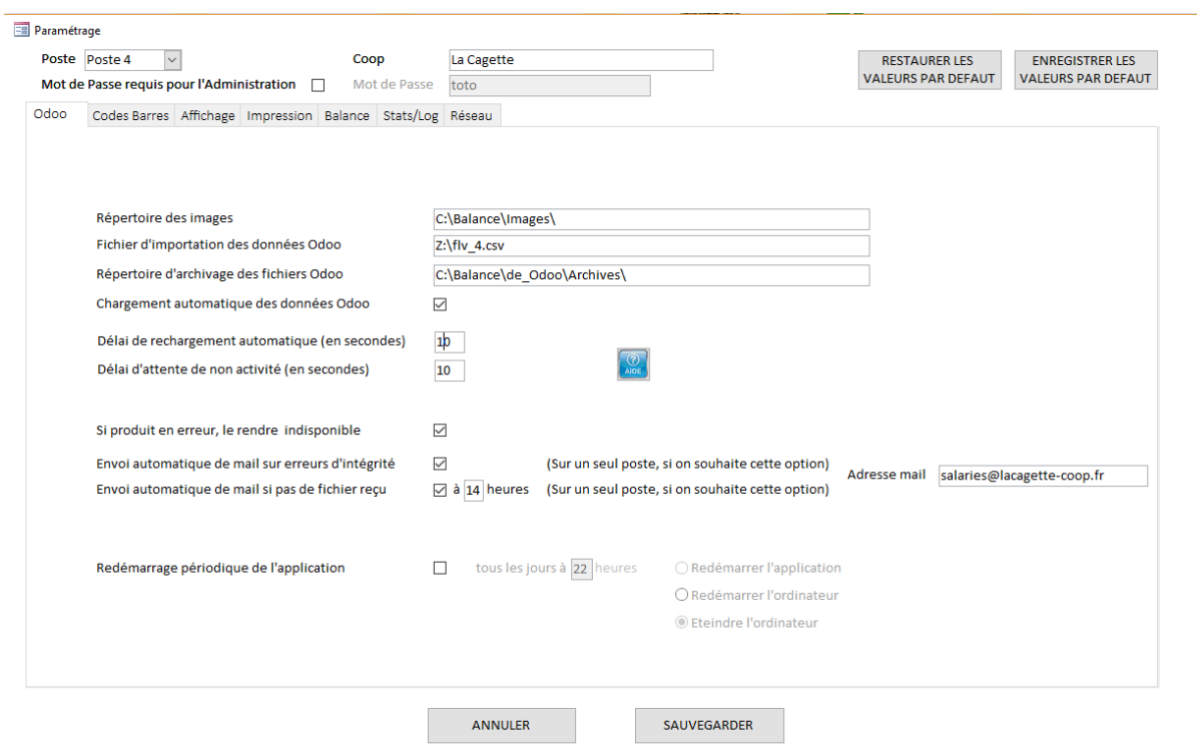

#### **Numéro de Poste** :

On peut définir un nombre illimité de postes de pesée. Il suffit que Odoo envoie autant de fichiers que de postes définis.

A la Cagette, on en a 3.

#### **RESTAURER LES VALEURS PAR DEFAUT :**

Des valeurs par défaut sont prédéfinies. Cliquez sur ce bouton pour les restaurer.

#### **ENREGISTRER LES VALEURS PAR DEFAUT :**

Après avoir configuré les valeurs de paramétrage, on peut choisir de les enregistrer comme étant par défaut. On pourra les restaurer au besoin par 'RESTAURER LES VALEURS PAR DEFAUT'.

Attention : N'utilisez cette fonction que si vous savez ce que vous faites !

#### **Fichier d'importation des données Odoo** :

Odoo génère des fichiers à destination des balances.

Ce champ se réfère à l'endroit où Odoo a déposé son fichier et où l'application doit le chercher.

Ca peut se faire sur un lecteur réseau (comme à la Cagette), ça peut se faire par ftp, …

#### **Chargement automatique des données Odoo** :

En fonctionnement normal, l'application teste régulièrement la présence du Fichier d'importation des données d'Odoo. Lorsque le fichier est présent, elle l'injecte (ou l'ingère, c'est selon).

Lorsque la case est décochée, la balance ignore le Fichier d'importation des données d'Odoo. Si le fichier est présent est qu'Odoo en transmet un autre, le premier fichier sera écrasé par le second.

#### **Délai de rechargement automatique (en secondes) :**

Géré seulement si le "Chargement automatique des données d'Odoo" est coché.

C'est la période au bout de laquelle la balance cherche la présence du Fichier d'importation des données d'Odoo.

#### **Délai d'attente de non activité (en secondes) :**

Géré seulement si le "Chargement automatique des données d'Odoo" est coché.

Lorsque le fichier Odoo est arrivé, il est quand même plus poli d'attendre que le client ait terminé sa transaction avant de manger le fichier.

Le délai d'attente détermine le temps pendant lequel l'application est inactive avant d'injecter le fichier Odoo.

#### **Si produit en erreur, le rendre indisponible :**

A la réception du fichier Odoo, la Balance effectue dans la foulée un contrôle d'intégrité des données.

S'il y a des produits en erreur, on peut choisir de rendre les produits disponibles ou pas.

De toutes façons, il y aura un problème lors du passage en caisse si on génère une étiquette dessus.

#### **Envoi automatique de mail sur erreurs d'intégrité :**

A la suite du contrôle d'intégrité, l'application peut envoyer un mail listant ces erreurs.

#### **Envoi automatique de mail si pas de fichier reçu :**

Si on est connecté à Odoo et que l'application n'a pas reçu de fichier à une certaine heure, elle peut avertir l'adresse mail spécifiée en lui envoyant un message.

## 5.1.2 Onglet Codes Barres

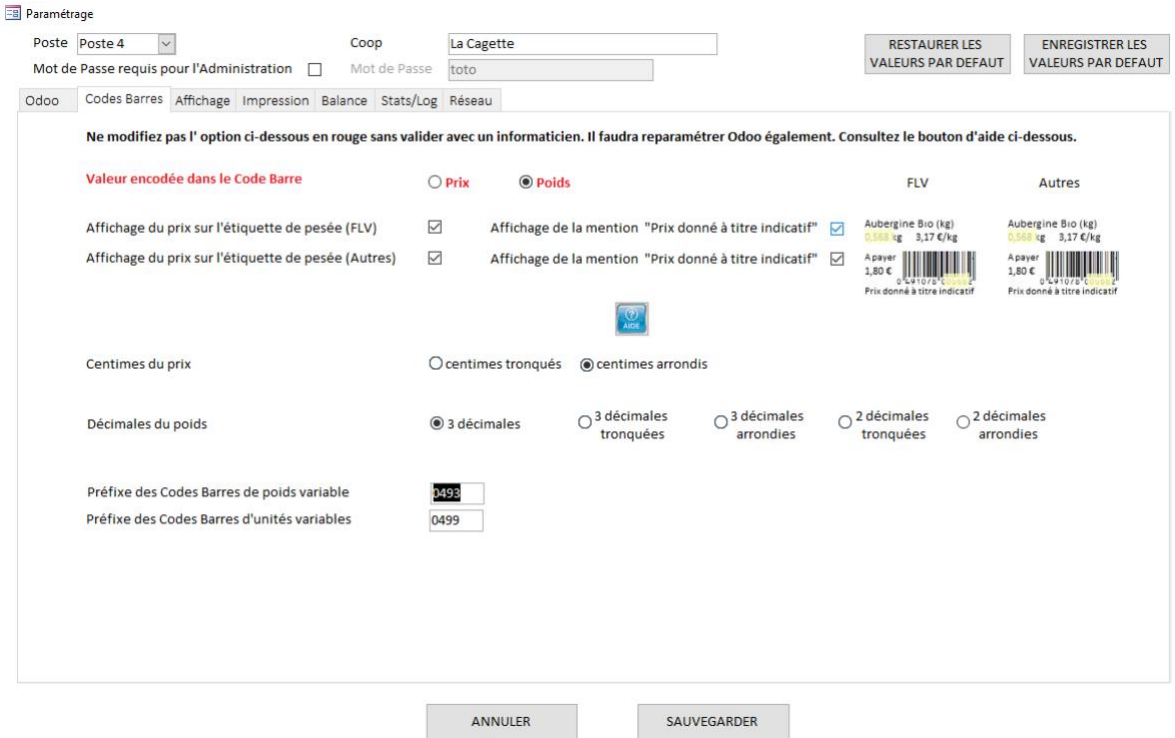

#### **Valeur encodée dans le Code Barre :**

L'application permet d'encoder soit le prix, soit le poids dans le Code-Barre.

Pour faire simple, sachez que :

- Si le prix est encodé dans le code-barre :
	- o le prix calculé pendant la pesée sera le prix à payer.
	- o si une mise à jour de la balance a été effectuée entre la pesée et le passage en caisse, les stocks seront faux.
- Si le poids est encodé dans le code-barre :
	- o si une mise à jour de la balance a été effectuée entre la pesée et le passage en caisse :
		- les stocks seront justes,
		- l'étiquette portera un prix incorrect (l'aspect légal ne concerne que l'affichage des prix en rayon, pas sur l'étiquette de pesée).

C'est pourquoi nous mentionnons 'Prix donné à titre indicatif' sur l'étiquette.

Les deux options sont légitimes.

A la Cagette, on a commencé par encoder le prix dans le code-barre.

Nous avons plusieurs livraisons par jour, donc plusieurs mises à jour en provenance d'Odoo. Pour gérer les problèmes croissants de divergence de stocks, nous encodons désormais le poids dans les codes-barres.

## 5.1.3 Onglet Affichage

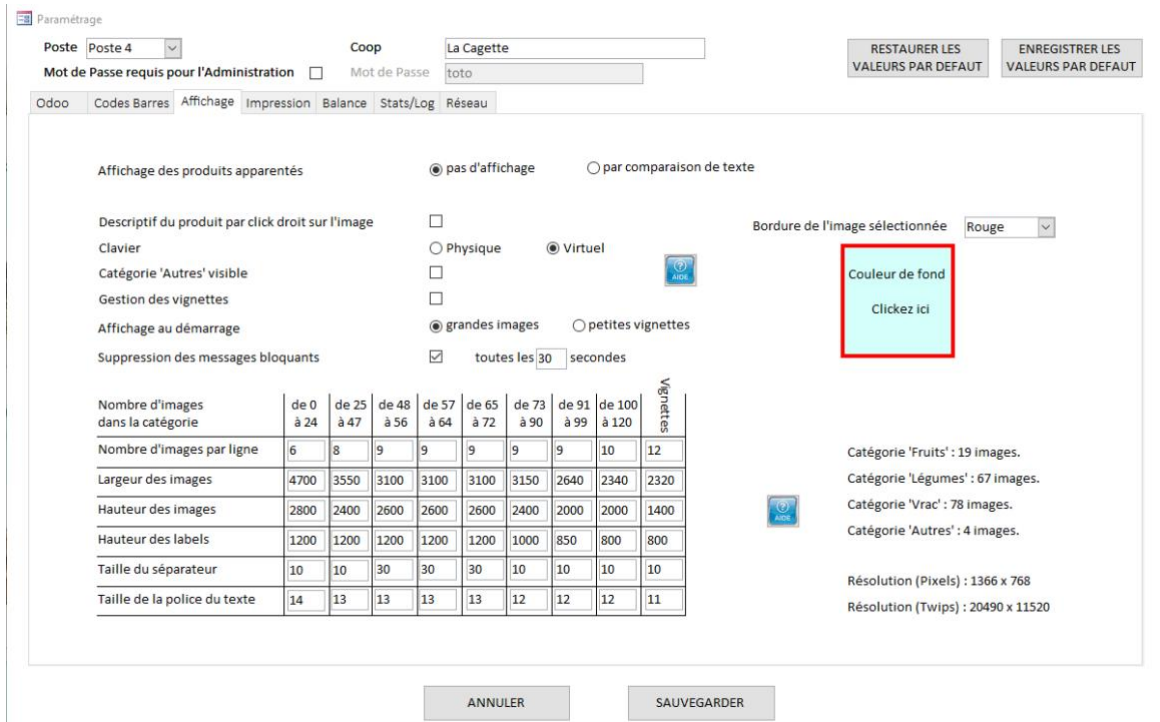

#### **Affichage des produits apparentés :**

Lorsqu'on clique sur un produit, il y a 2 options :

• Pas d'affichage : Le produit est directement sélectionné

Ex : si on clique sur 'Chou Fleur', l'article 'Chou Fleur' est directement sélectionné.

• Par comparaison de texte : Une liste des produits contenant le premier mot est affichée. Il faudra cliquer sur le produit dans la liste pour le sélectionner.

Ex : si on clique sur 'Chou Fleur', tous les articles contenant 'Chou' sont affichés :

'Chou chinois', 'Chou fleur, 'Chou de Bruxelles', …

Il faudra sélectionner l'article désiré.

#### **Descriptif du produit par click droit sur l'image :**

Si la case est cochée, le click droit sur un produit ouvrira un menu contextuel qui permet de :

- Afficher les détails du produit,
- Retirer un produit de la vente.

Sur un écran tactile, le click droit s'obtient en laissant le doigt appuyé sur l'écran (comme sur une tablette ou un téléphone).